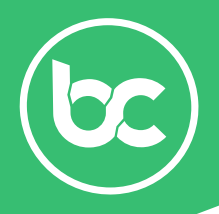

#### Requirements:

- Make sure you have an approved KYC since this is mandatory to claim your coins, as described in our terms and conditions. If you haven't done so yet, please do so at our ICO panel (https://ico.bitcanna.io/)
- Windows 64bit / MacOs / Linux operating system
- Min. 1 GB of free disk space

#### **Before you proceed please read the following instructions:**

- The wallet you are going to download is your launch shortcut, so make sure to use "Save As" when downloading the file.
- After you run the application, it is possible your antivirus or operating system will currently block the file, make sure to allow the application in your anti-virus program. We're currently working with these anti-virus providers to verify our wallet.
- For Testnet participants: make sure to delete the Testnet folders including the data before you proceed with the Mainnet.

Your blockchain and wallet data are stored in the following folder:

- Windows Write %appdata% in your search/run bar. Then locate the BCNA folder and delete this entire folder.
- MAC Head over to "Finder", then select "Go" in the menu bar, select "Go to Folder" and write ~/Library/Application Support Next, locate the BCNA folder and delete this entire folder.

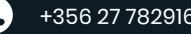

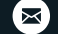

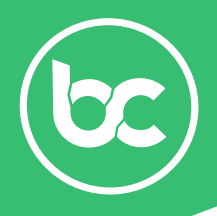

#### • STEP 1

Download the BitCanna Full Node wallet at https://www.bitcanna.io/wallets/ Run the BitCanna Full Node wallet by executing the application you've just downloaded. Then, wait for the wallet to synchronize with the network, this will be indicated in the bottom left corner of the wallet.

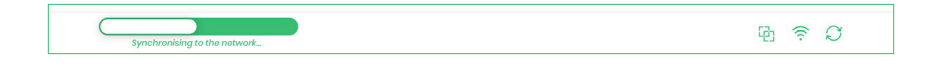

### • STEP 2 (VERY IMPORTANT!)

Once your wallet is synchronized with the network, head over to "File", and click "Back-up wallet…". Save your wallet.dat file and store this file somewhere safe such as an USB stick or any other safe location. This file allows you to recover your coins if you lose access to your wallet.

#### *If you lose your wallet.dat file we will not be able to help you recover your funds if you lose access to your wallet.*

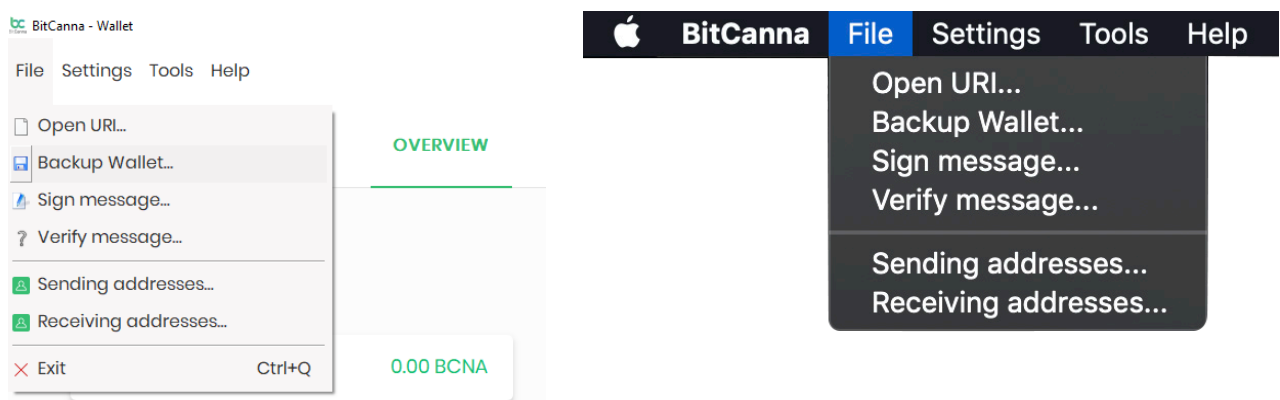

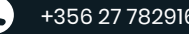

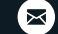

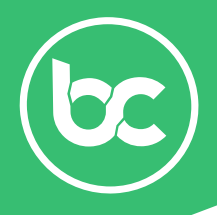

#### • STEP 3

You will need to generate an address in the wallet where you will receive your BCNA coins. To generate an address, head over to the "Receive" tab. Click the "Generate Address" button. You can leave the label blank or add a label to your address if you wish to structure your addresses. The address should look something like this: (*BEVEa6kysrJEUcJEtoDa2oQuuJr1w8iDgK)*. Now copy your generated address and proceed with step 4.

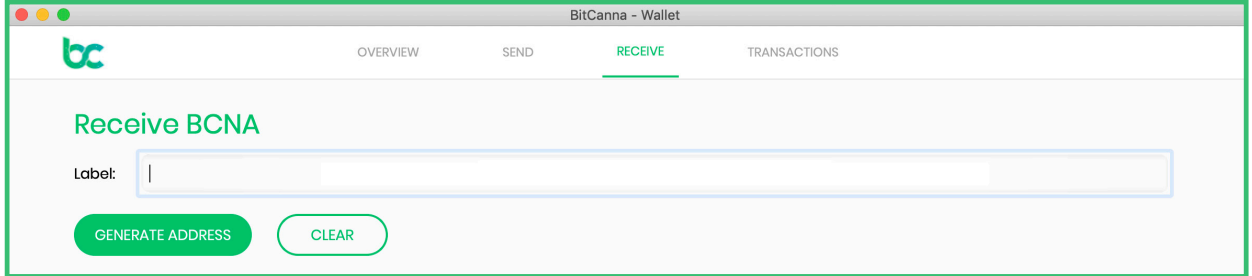

#### • STEP 4

Head over to the ICO panel at https://ico.bitcanna.io/ and login using your own credentials. Click on "My Wallet" on the left side in your dashboard. Here you paste your generated BCNA address. Once you hit the "Save" button, the coins will be automatically send to that address! Your coins should arrive in your wallet within 10 minutes.

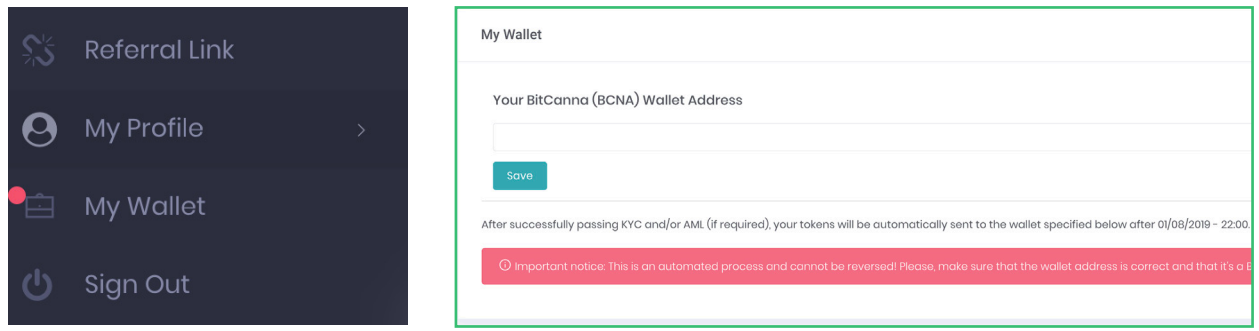

וס'

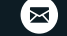

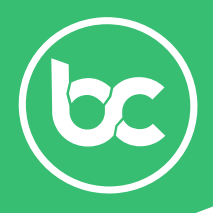

### • STEP 5 (optional)

If you joined the bounty program for a maximum of 100 coins, you'll have to add them to your balance in the ICO panel. Head over to "Reward program" on the left side in your dashboard. Next, click the claim button available in right side of the ICO panel, as displayed in the screenshot below. These coins are now added to your total balance. If you wish to claim these coins, head over to STEP 1 and follow the instructions until STEP 4. *You will need an approved KYC to claim these coins, as described in our terms & conditions. Of course, you can still do your KYC at our ICO panel.*

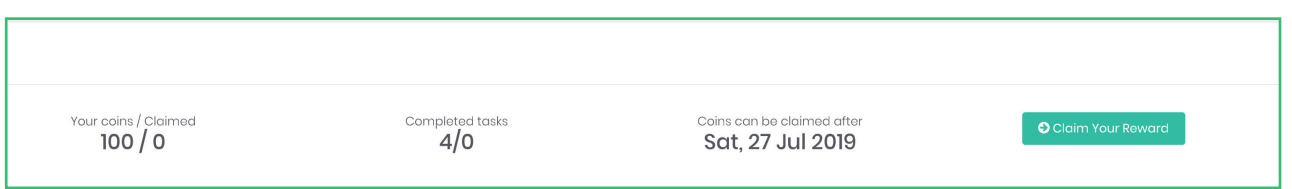

# **Thank you for your support!**

#### *Kind Regards,*

#### *The BitCanna team - and its partners.*

*zamnesia - royalqueenseeds - alchemia - kannabia - amsterdam genetics cibdol - philosopher seeds - french touch seeds - house of smart - boerenjongens coffeeshop - zambeza seeds - nirvana - and many many more!*

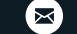